| Classification | System and Ap | No.     | 1-004-03 |      |           |      |     |
|----------------|---------------|---------|----------|------|-----------|------|-----|
| Author         | Eric_Shiu     | Version | 1.0.1    | Date | 2018/4/27 | Page | 1/4 |

## How to set up a Penmount USB touch panel

| Appli | ies to:  |              |                     |
|-------|----------|--------------|---------------------|
|       | Platform | OS Version   | PAC Utility Version |
|       | WinPAC   | All Versions | All Versions        |
|       |          |              |                     |

## **Tips & Warnings**

To use a touch panel and a keyboard at the same time on WP-8x2x, you need a USB hub to expand the single USB port of WP-8x2x into several.

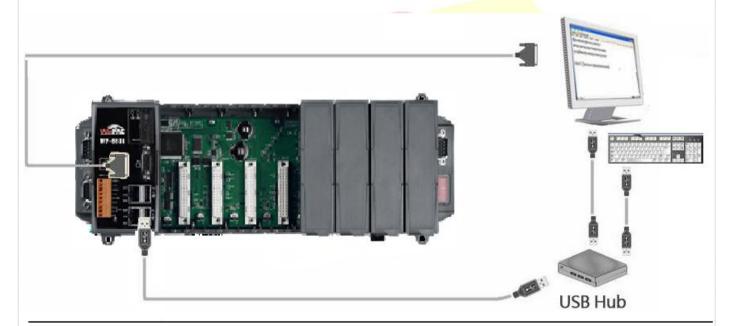

To use a Penmount USB touch panel, perform the following steps:

Step 1: Locate the driver.

The PenMount\_USB\_TOUCH\_V20100526.CAB is located at

- 1. WinPAC file path: \System\_Disk\External\_device\_driver\
- 2. CD: \Wp-5231\System\_Disk\External\_device\_driver\
- 3. http://ftp.icpdas.com/pub/cd/winpac\_am335x/wp-5231/system\_disk/external\_device\_driver/

| Classification | System and Ap | No.     | 1-004-03 |      |           |      |     |
|----------------|---------------|---------|----------|------|-----------|------|-----|
| Author         | Eric_Shiu     | Version | 1.0.1    | Date | 2018/4/27 | Page | 2/4 |

Step 2: Install the driver.

2.1. Double click the PenMount\_USB\_TOUCH\_V20100526.CAB file, and then click "OK".

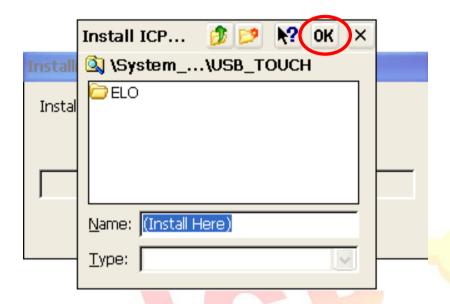

Step 3: Reboot your WinPAC.

- 3.1. Start the PAC utility on the desktop and click the "File" → "Reboot".
- 3.2. Click the "Yes" button on the warning window and wait for reboot.

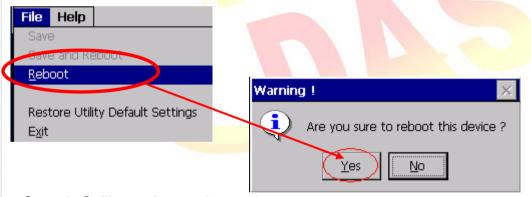

Step 4: Calibrate the touch panel.

4.1. After rebooting, click My Device →System\_Disk→Drivers→ USB\_TOUCH → PenMount →LNK→ Calibration.

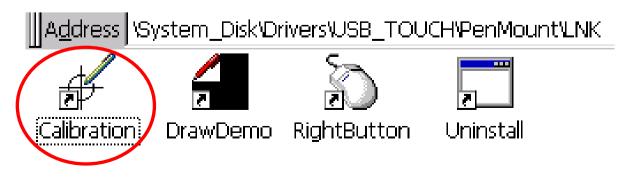

ICP DAS Co., Ltd. Technical document

| Classification | System and Ap | No.     | 1-004-03 |      |           |      |     |
|----------------|---------------|---------|----------|------|-----------|------|-----|
| Author         | Eric_Shiu     | Version | 1.0.1    | Date | 2018/4/27 | Page | 3/4 |

## 4.2. Click the "4 Points" button. (Pressing "9 Points" or "16 Points" button could process a more accurate calibration)

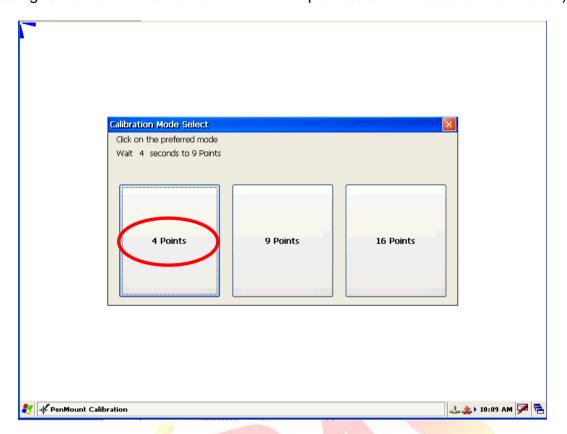

4.3. Touch the "icons on the monitor one by one to perform the calibration process.

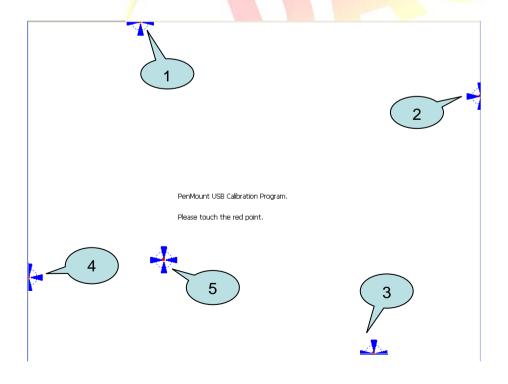

ICP DAS Co., Ltd. Technical document

| Classification |           |         |       |      |           |      | 1-004-03 |
|----------------|-----------|---------|-------|------|-----------|------|----------|
| Author         | Eric_Shiu | Version | 1.0.1 | Date | 2018/4/27 | Page | 4/4      |

## **Step 5:** Save the settings.

- 5.1. Start the PAC utility and click the "File" → "Reboot" menu option.
- 5.2. Click the "Yes" button and wait for reboot.

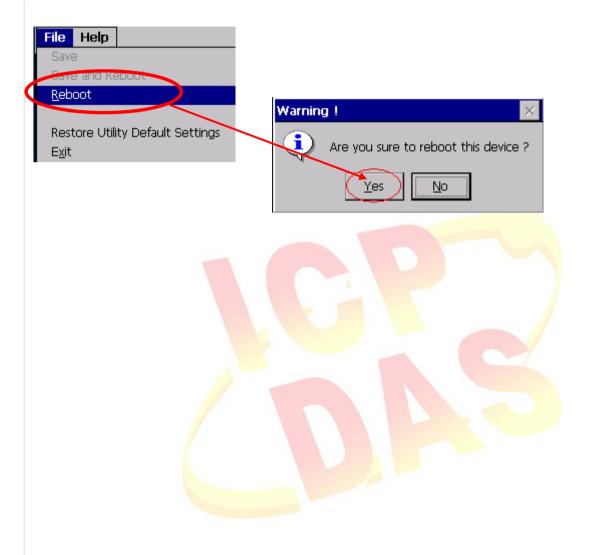